#### **Družeta, Nikola**

#### **Undergraduate thesis / Završni rad**

**2019**

*Degree Grantor / Ustanova koja je dodijelila akademski / stručni stupanj:* **University of Pula / Sveučilište Jurja Dobrile u Puli**

*Permanent link / Trajna poveznica:* <https://urn.nsk.hr/urn:nbn:hr:137:628325>

*Rights / Prava:* [In copyright](http://rightsstatements.org/vocab/InC/1.0/) / [Zaštićeno autorskim pravom.](http://rightsstatements.org/vocab/InC/1.0/)

*Download date / Datum preuzimanja:* **2024-04-26**

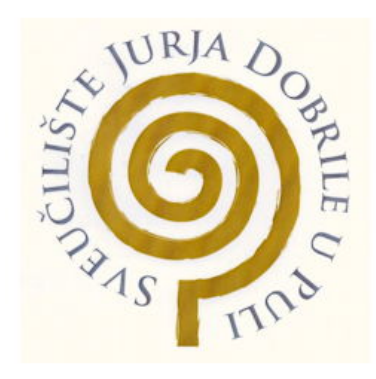

*Repository / Repozitorij:*

[Digital Repository Juraj Dobrila University of Pula](https://repozitorij.unipu.hr)

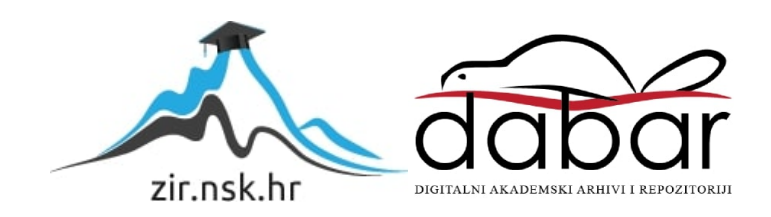

Sveučilište Jurja Dobrile u Puli Fakultet Informatike Pula

NIKOLA DRUŽETA

# USPOREDBA BESPLATNIH ALATA ZA UREĐIVANJE VIDEA

Završni rad

Pula, 2019.

Sveučilište Jurja Dobrile u Puli Fakultet Informatike Pula

NIKOLA DRUŽETA

# USPOREDBA BESPLATNIH ALATA ZA UREĐIVANJE VIDEA

Završni rad

**JMBAG:** 0303061229 **Studijski smjer**: Informatika **Predmet:** Multimedijalni sustavi **Znanstveno područje:** Društvene znanosti **Znanstveno polje:** Informacijske i komunikacijske tehnologije **Znanstvena grana:** informacijski sustavi i informatologija **Mentorica:** doc. dr. sc. Željka Milanović

Pula, lipanj, 2019.

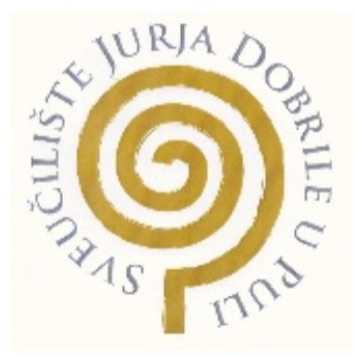

IZJAVA O AKADEMSKOJ ČESTITOSTI Ja, dolje potpisan Nikola Družeta, kandida za prvostupnika \_\_\_\_\_\_\_\_\_\_\_\_\_\_\_\_\_\_\_\_\_ , ovime izjavljujem da je ovaj Završni rad rezultat isključivo mojega vlastitog rada, da se temelji na mojim istraživanjima te da se oslanja na objavljenu literaturu kao što to pokazuju korištene bilješke i bibliografija. Izjavljujem da niti jedan dio Završnog rada nije napisan na nedozvoljen način, odnosno da je prepisan iz kojega necitiranog rada, te da ikoji dio rada krši bilo čija autorska prava. Izjavljujem, također, da nijedan dio rada nije iskorišten za koji drugi rad pribilo kojoj drugoj visokoškolskoj, znanstvenoj ili radnoj ustanovi.

Student **and the student** 

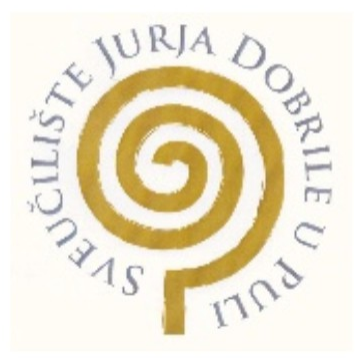

IZJAVA o korištenju autorskog djela. Ja, Nikola Družeta, dajem odobrenje Sveučilištu Jurja Dobrile u Puli, kao nositelju prava iskorištavanja, da moj završni rad pod nazivom "Usporedba besplatnih alata za uređivanje videa" koristi na način da gore navedeno autorsko djelo, kao cjeloviti tekst trajno objavi u javnoj internetskoj bazi Sveučilišne knjižnice Sveučilišta Jurja Dobrile u Puli te kopira u javnu internetsku bazu završnih radova Nacionalne i sveučilišne knjižnice (stavljanje na raspolaganje javnosti), sve u skladu s Zakonom o autorskom pravu i drugim srodnim pravima i dobrom akademskom praksom, a radi promicanja otvorenoga, slobodnoga pristupa znanstvenim informacijama. Za korištenje autorskog djela na gore navedeni način ne potražujem naknadu.

U Puli, \_\_\_\_\_\_\_\_\_\_\_\_\_\_\_

Potpis

# Sadržaj

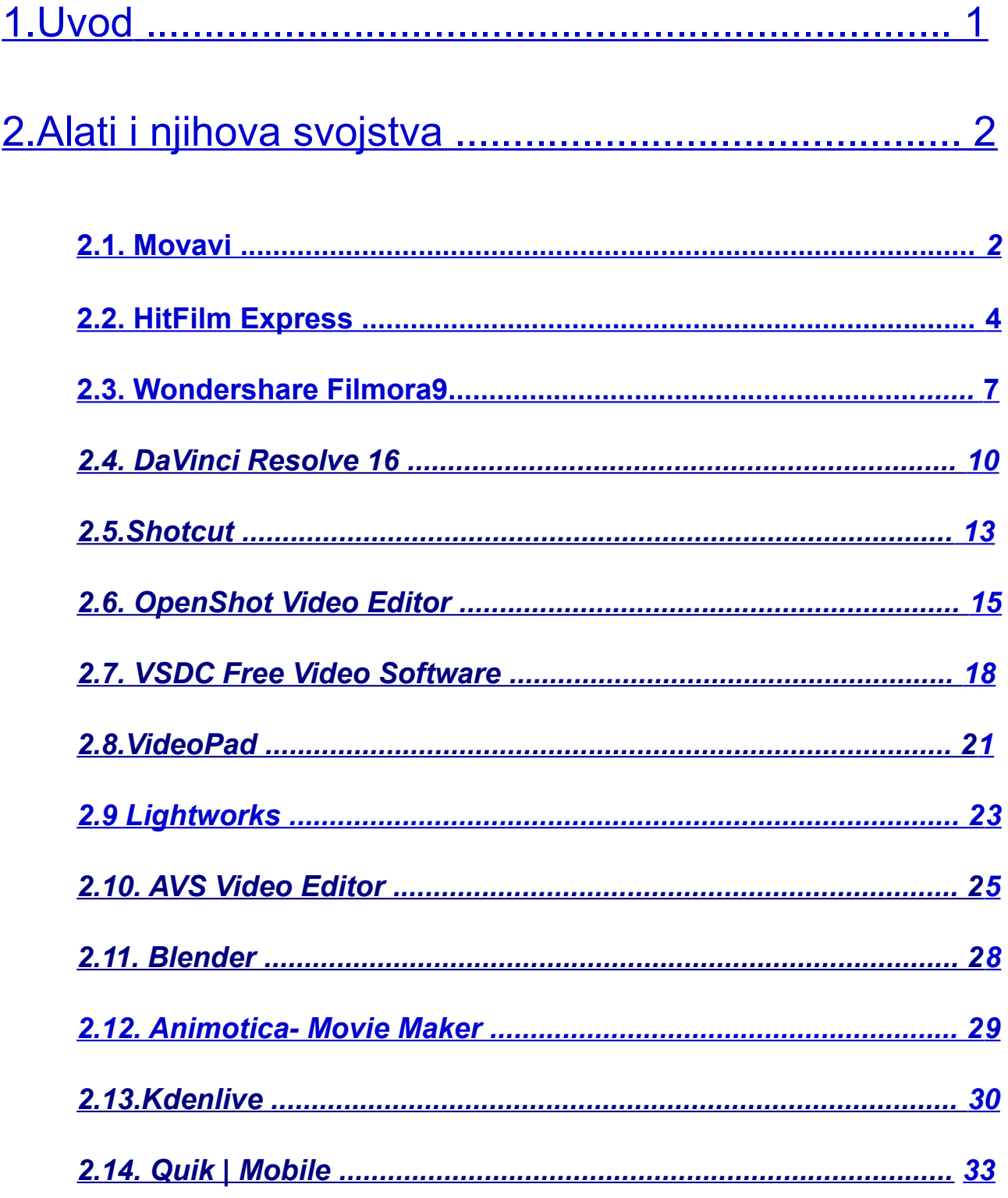

<span id="page-5-1"></span><span id="page-5-0"></span>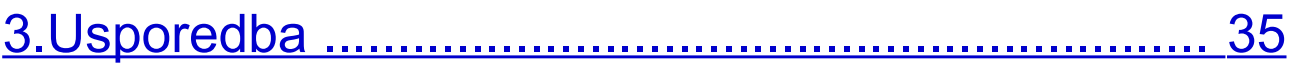

<span id="page-6-2"></span><span id="page-6-1"></span><span id="page-6-0"></span>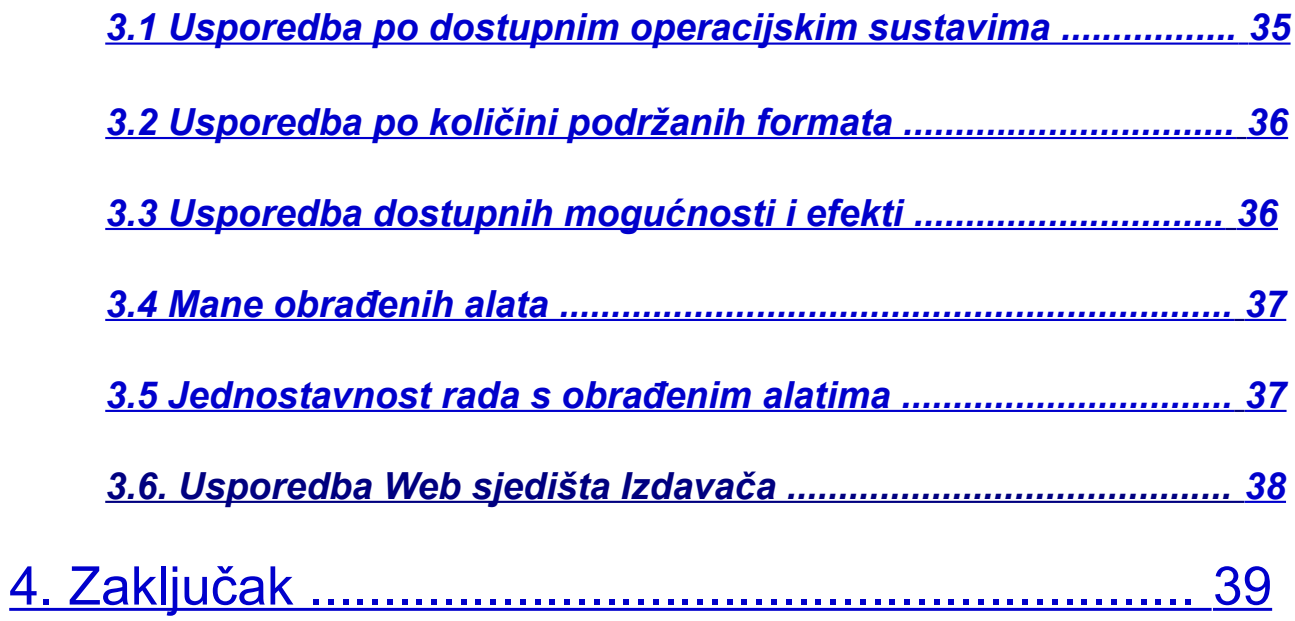

### <span id="page-7-0"></span>**1.Uvod**

U digitalnom dobu informacije se šire brže no ikada, u pravilu u obliku multimedija koji ujedinjuje sliku i zvuk u obliku videa kako bi se željena informacija prenijela na način koji će velikom broju ljudi biti vrlo blizak i lako prihvatljiv. To je dovelo do stvaranja nekoliko internetskih platforma namijenjenih dijeljenju isključivo video sadržaja, od kojih je najpopularnija YouTube. Mrežna usluga YouTube je globalni fenomen modernog doba jer je osnovan na sloganu "Broadcast Yourself", koji u prijevodu može značiti "prenosite sami sebe" ili "samostalno prenosite (videa)". Ovaj slogan je privukao ljude da sami prenose svakojake vrste video sadržaja putem ove platforme, te je danas nekima objavljivanje videa na YouTubeu postao posao. Popularnost YouTube servisa je tolika da se danas svake minute na istom objavljuje preko tristo sati video sadržaja $^{\rm 1}$ . Uz toliku je konkurenciju teško privući gledatelje, a time i eventualne sponzore i oglašivače na svoj kanal. Jedna zajednička značajka većine uspješnih youtubera (Ljudi koji objavljuju videa putem You Tuba) je iznimno kvalitetno uređivanje videa. Budući da se sve veći broj ljudi počeo baviti objavljivanjem medijskog sadržaja putem interneta pojavila se potreba za lako dostupnim alatima za uređivanje videa.

Ovaj će se rad pozabaviti ispitivanjem kvalitete četrnaest besplatnih alata.

Usporedba će biti izvršena na temelju dostupnih mogućnost uređivanja, stabilnosti alata, širini podržanih formata, dostupnosti informacija i uputa, širini podržanih operacijskih sustava te jednostavnosti rukovanja.

Kao izvor koristit će se službene stranice alata koji se koriste , stranice internet trgovina putem kojih su ovi alati dostupni te vlastita iskustva u radu s ovim alatima.

<sup>1</sup> 36 Mind Blowing Youtube Facts, Figures and Statistics – 2017(re-post) <http://videonitch.com/2017/12/13/36-mind-blowing-youtube-facts-figures-statistics-2017-re-post/> (27.8.2019.)

Za potrebe istraživanja korištene su metode analize, sinteze, indukcije i apstrakcije dok se za izradu samog rada koristila metoda deskripcije.

### <span id="page-9-1"></span>**2. Alati i njihova svojstva**

Putem interneta nam se nudi velik izbor besplatnih alata za uređivanje videa. Svaki od njih ima svoje prednosti i mane, koje ne moraju nužno biti unutar samog alata već načina poslovanja njegovog izdavača. Za potrebe ovog rada uzet ćemo četrnaest različitih alata te ih detaljno opisati obraćajući pažnju na svojstva i mogućnosti samog alata, ali i na web sjedište izdavača te količinu službeno objavljenih uputa i objašnjenja.

#### <span id="page-9-0"></span>*2.1. Movavi*

Movavi je alat za uređivanje videa s ugrađenim programom za snimanje zaslona istoimenog izdavača, dostupan na operacijskim sustavima Windows i MacOS. Izdavač je program opisao kao svestran i jednostavan video uređivač koji vam pomaže kod pretvaranja originalnih snimki u potpune filmove. Izdavač na svome web sjedištu kao glavne atribute navodi mogućnosti uređivanja videa i zvuka na vremenskoj crti i poboljšanja kvaliteta slike, efekte Hollywoodske kvalitete, kvalitetne naslove i prijelaske između klipova, potporu velikom broju video formata te mogućnost kupnje dodatnih efekata. Kupnja dodatnih efekata ne bi bila izrazito negativna stavka kada bi Movavi kao osnovni program bio besplatan no besplatna je samo sedmodnevna probna inačica. Osim toga probna inačica preko videa uređenog u programu svakih nekoliko minuta ubaci vrlo velik i izrazit vodeni žig, a i samo web sjedište izdavača je poprilično neuredno i previše upadljivo te preplavljeno poveznicama za preuzimanje njihovih proizvoda neovisno o stranici na kojoj se nalazite. Pozitivna stvar oko web sjedišta je ta da su izdavači spremni na neke stranice uključiti poveznice prema programima za uređivanje videa koji su potpuno besplatni. Upute za upotrebu alata koje su dostupne na web sjedištu su poprilično jednostavne te u pet do šest koraka objašnjavaju upotrebu raznih mogućnosti koje program nudi. Kod samog programa uočavamo jednostavno i pregledno sučelje. S lijeve

se strane nalaze rubrike za medijske datoteke, efekte, prijelaze između video zapisa te još neke rubrike. Desno od rubrika je prozor koji prikazuje sadržaj trenutno aktivne rubrike te prozor za prikaz vremenske crte, dok je ispod svega vremenska crta. Vremenska crta ima više traka što nam olakšava rad ukoliko želimo ubaciti stvari poput sučelja ili ukoliko koristimo "green screen" efekte. Problem kod vremenske crte u Movaviju je taj da između video isječaka ne možemo ostaviti razmak, što može biti problem ukoliko u videu želimo ostaviti pauzu bez pozadine. To se može lako zaobići ubacivanjem potpuno crne slike, no ukoliko cijenimo brzinu u radu ovo je korak kojeg se u drugim programima može zaobići. Još veći problem predstavlja činjenica da se mediji kod umetanja izravno dodaju na kraj vremenske crte, a ne u posebnu rubriku. Ovo je u odnosu na druge alate izrazito ne intuitivno te otežava rad. Nadalje Movavi nema zvučne miksete što otežava uređivanje zvuka zato što namještanja glasnoće moramo raditi za svaki zvučni isječak posebno. Pozitivno je to što su kontrole slike i zvuka vrlo jednostavne te se prikažu u istom prozoru gdje se inače prikazuje aktivna rubrika nakon što izaberemo "svojstva isječka". To omogućava da korisničko sučelje nikad nije preplavljeno velikim brojem prozora. Prednost Movavija je u tome što nudi pet različitih knjižnica uzoraka: zvučne efekte, pozadine, glazbu, video uzorke i uvodna videa. Osim toga Movavi je dostupan na četrnaest jezika što uvelike povećava broj potencijalnih kupaca. U obzir treba uzeti i veliki broj podržanih formata videa zvuka i slike kod uvoza i izvoza podataka, kao i velik broj podržanih datoteka s različitih uređaja, bilo da je riječ o igraćim konzolama ili pametnim telefonima. Što se tiče broja dostupnih efekata, koji se u početku čini velik, sastoji se od nekoliko grupa sličnih efekata. Na primjer: "Bljesak leće 1" do "Bljesak leće 6". Također veliki broj dostupnih naljepnica, iako zanimljiv, može djelovati neozbiljno, no taj dojam vjerojatno ovisi o korisniku, dok se činjenicu da su naljepnice uopće dostupne može shvatiti kao pozitivnu stranu ovog programa. Sam izvoz podataka je poprilično brz te u pravilu ne traje

4

puno duže od trajanja samog videa. Sveukupno gledano probna inačica programa Movavi je osrednji alat za uređivanje videa koji uz pristojan broj vrlina ima i značajan broj nedostataka. Većina tih nedostataka može se zaobići, no dugoročno je isplativije preći na korištenje kvalitetnijeg alata.

#### <span id="page-11-0"></span>*2.2. HitFilm Express*

HitFilm Express je besplatna inačica HitFilm serije alata za uređivanje videa, koja još uključuje HitFilm Pro i Hitfilm Studio, izdavača Fxhome. Ovaj alat je dostupan na operacijskim sustavima Windows I MacOS. Web sjedište Izdavača je poprilično pregledno i jednostavno za navigaciju. Program je opisan kao savršen za početnike, studente filmskih umjetnosti i youtubere te se na stranici samog alata nekoliko puta spominje da je HitFilm Express prvi korak prema profesionalnoj izradi filmova. Na web sjedištu možemo naći i obilje videa s uputama, ne samo o korištenju proizvoda ovog izdavača, već izradi filmova općenito. Same upute su podijeljene u četiri osnovne rubrike od kojih svaka ima od četiri do šest podrubrika. Četiri vršne rubrike nose nazive: "po softveru", "po tehnikama", "po temi" i "Po nivou vještine"<sup>2</sup> . Sveukupno se na web sjedištu nalazi preko tristo videa s uputama o svim proizvodima ovog izdavača, te se dvaput tjedno dodaje novi video s uputama putem izdavačevog službenog YouTube kanala. Isto tako ukoliko nas zanimaju detalji određene funkcije možemo ih pregledati u korisničkom priručniku koji se također nalazi na web mjestu. Uz sve to na stranici za preuzimanje programa nalazi se i poveznice na filmske projekte HitFilmovog razvojnog tima koje slobodno možemo preuzeti i pregledati u vlastitom programu. Kod same instalacije program nam nudi više mogućnosti: uobičajena, potpuna ili prilagođena instalacija. Nakon pokretanja alata susrećemo se s naslovnom stranicom koja, ukoliko imamo internetsku vezu,

<sup>2</sup>Fxhome: Free video tutorials <https://fxhome.com/video-tutorials#/> (27.08.2019)

kroz četiri petine zaslona prikazuje poveznice na projekte koje možemo preuzeti i pregledati, te video upute na izdavačevom YouTube kanalu. Gornji dio petine s lijeve strane nam služi prikazu naših spremljenih projekata, stvaranju novog projekta te otvaranju projekta koji se nalazi u datoteci do koje put nije mapiran. Ispod toga se nalazi poveznica na korisnički priručnik te lista plaćenih dodataka koje možemo preuzeti. Kad pokrenemo novi projekt otvori nam se prozor s postavkama. Za postavke možemo uzeti neki od već pripremljenih predložaka ili možemo ručno podesiti trajanje projekta, omjer slike, broj okvira po sekundi, visinu i širinu prikaza te frekvenciju zvučnog uzorkovanja. Nakon podešavanja ovih stavki ulazimo u korisničko sučelje samog alata. Korisničko sučelje HitFilm Expressa može djelovati zbunjujuće kod prvog susreta, no nakon nekog vremena ono postaje lakše shvatljivo, ali i dalje ostavlja dojam skučenosti. Korisničko je sučelje naime podijeljeno na pet glavnih prozora od kojih jedan ima više rubrika. Gornja polovica sučelja je podijeljena između alata za obrezivanje i prikaza projekta. Alat za obrezivanje nam omogućava da obrežemo početak i kraj video isječka prije nego što ga ubacimo na vremensku crtu, te da izaberemo želimo li ubaciti samo zvuk, samo sliku ili cjelokupan isječak. Na prikazu vremenske crte možemo vidjeti trenutni izgled našeg projekta te možemo povećati smanjiti premještati i okretati trenutno izabrani isječak. Donja polovica je podijeljena na tri dijela. Na desnoj strani se nalazi skala koja nam prikazuje glasnoću. U sredini se nalazi vremenska crta, a s lijeve strane se nalazi prozor s nekoliko rubrika. Te rubrike su mediji, efekti, kontrola, povijest i tekst. Rubrika medija služe uvozu datoteka koje namjeravamo koristiti u našem projektu. Rubrika efekata sadrži knjižnicu efekata koji su nam dostupni. Ona na prvi pogled može djelovati isprazno zbog velikog broja efekata koji su dostupni samo kao plaćeni dodaci. Osim toga velik je broj efekata dostupan samo za slojeve kompozitnih snimki, kao na primjer slojevi nekih projekta dostupnih na web sjedištu izdavača. No nakon pomnijeg pregleda uočavamo da Hitfilm

Express ipak ima pristojnu knjižnicu raznovrsnih video efekata no ponešto slabiji izbor zvučnih efekata. Također knjižnica efekata ima i vlastiti pretraživač kako bismo jednostavno našli željene efekte. Najveća mana HitFilm Express u ovo pogledu je ta da ima poprilično malu ponudu video uzoraka te nema naljepnica. No tu se manu može vrlo jednostavno zaobići uvozom vlastitih zvučnih efekata te korištenjem .png datoteka bez pozadine. Takve datoteke je jednostavno izraditi u programu GIMP 2. Rubrika Kontrole nam omogućava upravljanje video isječkom i efektima na tom isječku. Rubrika povijesti nam omogućava da se vratimo na stanje nakon neke prethodne akcije. Pamti se posljednjih 30 akcija. Rubrika teksta nam omogućava upravljanje tekstom. Osim ovih postoji i nekoliko rubrika koje možemo sami aktivirati u podizborniku "ploča" padajućeg izbornika "pogled" na naslovnoj traci. Najznačajnija skrivena rubrika je zvučna mikseta koja nam omogućuje da zvuk podesimo za svaku zvučnu traku neovisno ili da po potrebi podesimo zvuk cijelog projekta. Sve navedene rubrike i prozore možemo sistemom povlačenja prilagoditi sebi. Prozore možemo zatvoriti ako iz njega izvadimo sve rubrike ili otvorit povlačeći rubriku na rub postojećeg prozora. HitFilm serija alata podržava puno manji broj formata od broja formata koje podržavaju neki drugi alati za uređivanje videa. Alati HitFilm serije na primjer u opće ne podržava videa snimljena mobitelom ili videa snimljena na igraćim konzolama. Kod novijih inačica HitFilm Expressa nepodržani formati uzrokuju rušenje programa. Ponekad i videa nekih određenih igara ili aplikacija, neovisno o formatu, mogu uzrokovati rušenje. Možemo pretpostaviti da će se ove greške vrlo brzo riješiti u nekoj od sljedećih nadogradnji alata. Nadogradnje su kod HitFilm Expressa vrlo česte. U zadnjih godinu dana bilo ih je jedanaest. Dobra stvar je ta da starije inačice ostaju dostupne preko godinu dana, što nam omogućava povratak na stabilnu inačicu programa ukoliko se nova inačica učestalo ruši. Najstarija trenutno dostupna inačica je 8.0 koja je izašla 10.05.2018. dok je najnovija inačica, inačica 12.3, izašla 17.4.2019. Jedino što

7

korisnike može odbiti od nadogradnje je potreba ručnog brisanja stare te instaliranje nove inačice programa.Osim ovih mana također valja napomenuti da je izvoz videa zahtijeva mnogo procesorske snage. Ovo je jedan od kvalitetnijih besplatnih alata za uređivanje videa dostupan na tržištu koji unatoč svojim ograničenjima nudi širok spektar mogućnosti svakome tko je spreman izdvojiti nekoliko dana u svrhu učenja rada s njim.

#### <span id="page-14-0"></span>*2.3. Wondershare Filmora9*

Filmora9 je besplatni alat za uređivanje videa izdavača Wondershare Software Ltd. dostupan na operacijskim sustavima Windows i MacOS. Web sjedište alata na prvi pogled djeluje neuredno i razbacano. Prvenstveno zbog velikog broja preklapajućih slika i tekstualnih rubrika, kao što je prikazano na Slici 1. Filmora nam putem svog web sjedišta

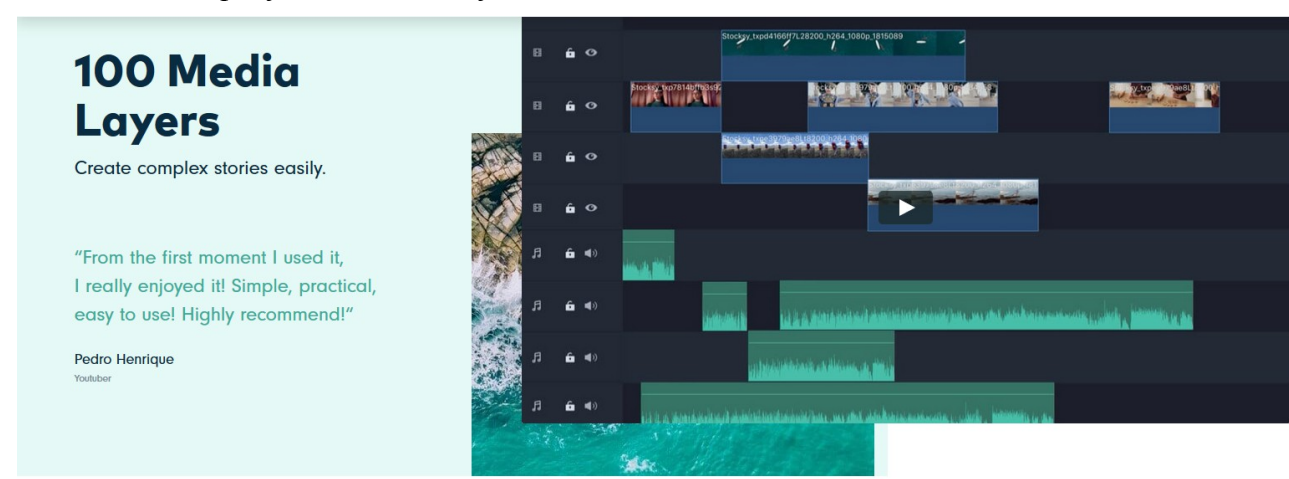

*Slika 1. : Preklapanje slika na web sjedištu Wondershare*

*Izvor: https://filmora.wondershare.com/video-editor/*

nudi pristup uslugama kao što su Akademija za uređivanje videa, Filmstock knjižnica video efekata, zvuka i slika, Centar za potporu i Zajednica. Zajednica je usluga putem koje se nude savjeti za vođenje YouTube kanala. Na web sjedištu se još nalazi i službeni Blog putem kojeg nam se preporučuju alternativni programi za uređivanje videa i zvuka Korisničko sučelje samog programa je jednostavno i pregledno. Podijeljeno je na tri dijela s vremenskom crtom na dnu te dva prozora odozgo. Desni prozor služi za prikaz vremenske crte dok je lijevi višenamjenski, te ima šest rubrika. Te rubrike su: mediji, zvuk,

tekst, prijelazi, efekte i elementi. Rubrika medija se sastoji od knjižnice boja, knjižnice video isječaka te knjižnice datoteka koje smo mi uvezli. Rubrika zvuka je podijeljena na pet žanrova glazbe, zvučne efekte poput automobilske trube ili eksplozije, te glazbe koje smo mi uvezli. Filmora također nudi preko sto sedamdeset video prijelaza podijeljenih u osam skupina. Knjižnica efekata je također značajna. Efekti su podijeljeni na filtere, sučelja i "utility". Filtera ima sto pedeset i osam te nam oni omogućuju prikaz videa u tehnikama poput crno-bijele snimke ili skice, dodavanje osjećaja trešnje, ubacivanja iskrivljenja slike te mnoge druge mogućnosti. Sučelja ukupno imaju osamdeset sedam efekata te nam ona omogućavaju da naš video izgleda poput videa snimljenih starim video rekorderima, ubacivanje izgleda videa oštećenog vodom te mnoge druge mogućnosti. "Utility" sadržava efekte poput izoštravanja slike, ubacivanja granice, obrezivanja slike i slično. Iako "Utility" ima samo devet efekata, ti su efekti vrlo korisni. Zadnja rubrika, rubrika elemenata, ima sto devedeset i jedan element koji uključuju naljepnice, strelice, crteže, emotikone i slično. Elementi su također animirani što uvelike olakšava njihovo korištenje, no animacije se ne mogu ukloniti. To ne predstavlja problem zbog toga što se elementi prikazuju kao zasebni video isječci iz kojih vrlo jednostavno možemo izrezati animirani dio. Filmora9 također nudi mogućnost stabilizacije videa, ubacivanja "green screen" predloška, upravljanje efektima koje smo dodali i kontrolu kontrasta boja u jednom prozoru. Problem je što se taj prozor automatski zatvara kad ga prestanemo koristiti što može dovesti do potrebe za čestim otvaranjem i zatvaranjem tog prozora. Sljedeći problemi su ti da je za izvoz projekta potrebna izrada besplatnog wondershare računa te da besplatna verzija Filmore9 ima vodeni žig pri dnu ekrana. Nasreću taj vodeni žig, iako jasno uočljiv, zbog svojeg smještaja ne skriva događaje u videu. Filmora9 isto tako na kraj videa umeće vlastitu odjavnu špicu. Brzina izvoza videa je zadovoljavajuća te ne zahtijeva previše procesorske snage. Prije početka izvoza se otvara prozor koji nam nudi mogućnosti namještanja rezolucije i kvalitete videa i zvuka. Tokom samog izvoza možemo namjestiti želimo li nakon što izvoz završi biti obaviješteni zvučnim signalom, ugasiti računalo ili ne poduzeti ništa. Po pitanju podržanih formata filmora malo zaostaje za nekim konkurentima, no još uvijek podržava velik broj formata uključujući i video isječke snimljene pametnim telefonima. Jednostavnost upotrebe, te velik broj efekata čine ovaj alat vrlo pogodnim za početnike ukoliko mogu zanemariti vodeni žig koji kod Filmore9 nije previše uočljiv.

#### <span id="page-16-0"></span>*2.4. DaVinci Resolve 16*

DaVinci Resolve je alat razvijen od strane izdavača Blackmagic Design dostupan na operacijskim sustavima Windows, Linux i MacOS. Web sjedište izdavača je u pravilu pregledno, no ponekad boja pozadine i teksta otežava čitanje kao što to možemo vidjeti na Slici 2. Stranica posvećena DaVinci Resolvu je podijeljena u nekoliko rubrika. Prva rubrika

*Slika 2. : Kontrast teksta i pozadine na web mjestu Blackmagic Design*

### High Dynamic Range (HDR) Advanced tools for the next generation of super bright, super wide color gamut images!

HDR offers greater dynamic range and vastly wider color gamuts of traditional formats. DaVinci Resolve features a complete set of HDR image processing and grading features so you can work in super bright, wide color formats such as Dolby Vision, Hybrid Log Gamma, HDR10+ and more!

predstavlja sam program te navodi izmjene umetnute u najnoviju inačicu. Sljedećih sedam rubrika služe kao uputstva za uporabu određenih mogućnosti koje nam ovaj alat omogućava, nakon njih nalaze se dvije rubrike koje nam nude neke hardware proizvode izdavača Bklackmagic Design, dok nam posljednja rubrika nudi devet videa te pet knjiga s pojašnjenima i uputama o radu s programom. Videa traju od dvadeset minuta do gotovo jedan sat i trideset minuta te uz video možemo preuzeti primjer projekta kojeg određeni video obrađuje. Prije spomenute knjige možemo putem amazona kupiti u fizičkom obliku ili *Izvor : https://www.blackmagicdesign.com/products/davinciresolve/color*

ih besplatno preuzeti sa stranice. Za svaku knjigu na stranici je uključen i ispit kojeg možemo položiti putem interneta. Uz sve prije navedene, nude nam se i mogućnost uključivanja u trening rada s ovim alatom putem interneta, u učionici ili akademskom okruženju, iako mogućnost akademskog ili učioničnog treninga nije dostupna u hrvatskoj, trening putem interneta je. Treba ipak spomenuti da su ovo usluge koje je potrebno platiti. Kod otvaranja programa otvara se se početna stranica koja nam nudi izbor stvaranja novog ili otvaranja projekta kao i izbor baze podataka u kojoj se projekti nalaze. Nakon otvaranja projekta ulazimo u korisničko sučelje. Korisničko sučelje DaVinci Resolva ostavlja dojam skučenosti te je složenije od većine. Naime DaVinci Resolve ima sučelje podijeljeno u sedam kartica. Dio sučelja koji se otvori kod pokretanja programa je standardno sučelje alata za uređivanje videa. Podijeljeno je na četiri dijela. S lijeve strane se nalazi prozor s rubrikama za medije,knjižnicu efekata, povijesti rada te knjižnice zvuka. S desne strane se nalazi prozor s rubrikama audio miksete, metapodataka i inspektor koji nam omogućuje pregled i prilagodbu postavki i efekata svakog elementa projekta. Gornji središnji dio sučelja posvećen je prikazu vremenske crte dok je sama vremenska crta smještena u donji središnji dio. Treba napomenuti da se rubni prozori mogu proširiti tako da zauzimaju svoju stranu u cijelosti ili samo gornji rub sučelja, oslobađajući tako donji dio svog prostora za jasniji prikaz vremenske crte ili prikaz dvije rubrike istovremeno. Bočni prozori mogu se također zatvoriti i otvoriti ukoliko nam nisu potrebni. Ova kartica sučelja je zapravo treći po redu na izborniku pri dnu ekrana. Prva kartica sučelja je posvećena samo uvozu medija, dok je druga kartica namijenjen gruboj obradi video sadržaja, izrezivanju većih dijelova videa i ubacivanja efekata. Ova kartica služi ubrzavanju rada na projektu te olakšavanju preciznijeg uređivanja koje se obavlja u klasičnom sučelju za uređivanje videa. U četvrtoj kartici sučelja nalaze se efekti koje možemo primijeniti na cijelu vremensku crtu. Peta kartica sučelja je stranica za podešavanje boje. Po ovom pitanju DaVinci Resolve nudi puno više mogućnosti od većine besplatnih alata za uređivanje videa. Ovo je također dio sučelja koji se koristi ukoliko želimo koristiti "green screen" efekte. DaVinci Resolve naime nema standardiziran "green screen" efekt, već možemo ručno namjestiti koje boje želimo izbaciti iz prikaza. Ovo zahtijeva malo više vještine i vremena no nudi veću kvalitetu i kontrolu nad projektom. Šesta se kartica sučelja odnosi na obradu zvuka te nude pregledniji prikaz zvučnih traka. Zadnja kartica korisničkog sučelja posvećena je izvozu projekta te nam nudi devet predložaka za izvoz i mogućnost samostalnog prilagođavanja parametara poput formata, kodeka, kvalitete i slično. Među predlošcima se nalaze postavke izvoza najprikladnije za videa koja planiramo objaviti na YouTubeu i Vimeu. Nudi nam se i mogućnost izvoza teksta zajedno s videom ili kao zasebne datoteke, ukoliko ih naš projekt sadržava. Sam izvoz projekta je donekle spor. Nije neuobičajeno da se projekt u trajanju od trideset minuta izvozi preko dva sata. DaVinci Resolve ima nekoliko značajnih prednosti i mana u odnosu na druge alate za uređivanje videa. Njegovo složeno sučelje može odbiti neke moguće korisnike, pogotovo one neiskusnije koji traže više standardiziranih efekata. DaVinci Resolve je napravljen da ubrza rad, pogotovo na dužim i složenijim projektima no kako bi se njegove mogućnosti moglo iskoristiti u potpunosti potrebno je detaljno se upoznati s funkcionalnostima ovog alata te pozorno pratiti video upute dostupne na web sjedištu izdavača. Kod ovog alata također nalazimo efekte poput prijelaze između dva video isječka koji nastoji izgladiti prijelaz popunjavajući praznine u kretnji, što omogućava da kod finog uređivanja videa izbjegnemo isprekidani izgled projekta. DaVinci Resolve također podržava znatno veći broj formata i kodeka u odnosu na većinu besplatnih alata. Najveća mana DaVinci Resolvea je izrazita nestabilnost. Kod dužeg rada alat se počne rušiti te ponekad uzrokuje prisilno gašenje uređaja kojeg koristimo. Poput prije obrađenog alata HitFilm Express, Da Vinci Resolve se nadograđuje tako da izbrišemo stariju verziju te instaliramo novu. Za razliku od

HitFilm Expressa, DaVinci Resolve kod preuzimanja nudi samo trenutnu i prošlu verziju alata. DaVinci Resolve također zna stvarati probleme kod pokušaja brisanja. Iako ovaj alat nudi brojne mogućnosti njegova nestabilnost je velik problem te u najboljem slučaju može služiti kao zamjenski alat u slučaju da naš prvi izbor ne podržava iste formate videa kao DaVinci Resolve

#### <span id="page-19-0"></span>*2.5.Shotcut*

Shotcut je alat za uređivanje videa istoimenog izdavača dostupan u operacijskim sustavima Windows,MacOS i Linux. Web sjedište izdavača je jednostavno i lako čitljivo. Ovdje možemo naći poveznice na video upute o radu s ovim alatom, pretraživač pojmova, listu jezika na koje je program preveden, te poveznicu na stranicu putem koje korisnici mogu pomoći u prijevodu. Stanje prijevoda nekih jezika možemo vidjeti na slici 3. Osim

| 49<br>Project languages       | Source language: English (United States) |
|-------------------------------|------------------------------------------|
| English (United Kingdom) 100% | 0 strings to translate                   |
| Galician 100%                 | O strings to translate                   |
| Italian (Italy) 100%          | 0 strings to translate                   |
| Spanish 100%                  | 0 strings to translate                   |
| Czech (Czech Republic) 99.9%  | 1 strings to translate                   |
| <b>German 99.9%</b>           | 1 strings to translate                   |
| Russian 99.1%                 | 17 strings to translate                  |
| Chinese (Taiwan) 98.5%        | 30 strings to translate                  |
| Japanese 96.8%                | 63 strings to translate                  |
| Portuguese (Brazil) 96.1%     | 77 strings to translate                  |
| Chinese (China) 95.5%         | 88 strings to translate                  |
| <b>French 95.4%</b>           | 90 strings to translate                  |

*Slika 3. : Projekti prijevoda Shotcuta najbliži završetku* 

*Izvor : https://www.transifex.com/ddennedy/shotcut/*

toga navedeno je da kod Shotcuta nema uvoza podataka već se uređivanje odvija u izvornom formatu videa. To je moguće iz razloga da Shotcut koristi FFmpeg. Projekt otvorenog koda koji gleda olakšati snimanje, dijeljenje i pretvorbu zvučnog i video sadržaja preko različitih platformi. Valja napomenuti da izdavač Shotcut posjeduje vlastitu knjižnicu besplatnih video isječaka, glazbe i efekata kao i forum namijenjen komunikaciji između korisnika ovog alata kao i davanju povratnih informacija razvojnom timu. Može se uočiti da se na ovom web sjedištu iste stvari spominju više puta što malo narušava početni dojam urednosti. To ponavljanje i rascjepanost otežava snalaženje na ovom web sjedištu. Ovo ipak nije izraziti problem zato što su stranice koje se najčešće posjećuju lako dostupne dok ostale stranice samo pružaju dodatne informacije znatiželjnijim korisnicima. Kod pokretanja Shotcuta odmah ulazimo u sučelje za uređivanje videa koje je podijeljeno na četiri dijela. Na dnu se nalazi vremenska crta podijeljena na trake. Treba napomenuti da kod Shotcuta zvuk i video ulaze u istu traku te ih naknadno možemo razdvojiti. Isto tako, ubacimo li video u isključivo zvučnu traku dobivamo samo zvuk. Na gornjoj lijevoj strani sučelja se nalazi prozor s malom izborničkom trakom ispod njega. Na toj traci su nam ponuđene kartice za listu datoteka koje namjeravamo koristiti, svojstva, filtre i izvoz. Datoteke dodajemo tako da ih otvorimo te s središnjeg dijela sučelja, koji služi za prikaz vremenske crte i izvornika, povučemo na listu datoteka. Ukoliko otvaramo više datoteka odjednom ovaj postupak nije potreban te se oni odmah dodaju na listu. Središnji dio služi također da kod otvaranja programa izaberemo želimo li otvoriti postojeći projekt ili izraditi novi. S desne strane nalaze se povijest i lista nedavno otvorenih datoteka. Efekte u Shotcutu dodajemo u izborniku filtera u kojem se nalaze zvučni i video prijelazi te efekti s zadovoljavajućim izborom količine i raznolikosti. Kod izvoza nam se nudi veliki broj kodeka kao i mogućnost prepoznavanja kodera prisutnih na našem računalu. Tokom izvoza, prebacivanja videa unatrag i sličnih poslova moguće je srušiti program ukoliko istovremeno radimo na još nečemu. Shotcut se nadograđuje otprilike jednom u dva mjeseca obavijesti o dostupnim nadogradnjama možemo osposobiti i onesposobiti u alatu.

14

Širina podržanih formata, relativna jednostavnost, veliki broj lokalizacija ovog alata te činjenica da i svatko može pridonijeti prevođenju čine ga vrlo dobrim izborom za ljude koji ne govore Engleski, početnike i napredne korisnike.

#### <span id="page-21-0"></span>*2.6. OpenShot Video Editor*

OpenShot Video Editor je besplatni alat za uređivanje videa otvorenog koda istoimenog izdavača podržan na operacijskim sustavima Windows, MacOS i Linux. Upute o radu s ovim altom nalaze se na YouTube kanalu Jonathana Thomasa, osobe koja je razvila OpeenShot. Poveznica na ovaj kanal dostupna je putem web sjedišta. Osim toga dostupan nam je i korisnički priručnik, OpenShotov Subreddit te stranica za prijavu grešaka. Poput Shotcuta, Openshot daje svojim korisnicima mogućnost da pridonesu u prevođenju ovog alata. Za kraj treba napomenuti da se, osim alata za uređivanje videa, putem ovog web sjedišta mogu preuzeti OpenShot Cloud API i Openshot C++ knjižnica. Kod pokretanja samog alata otvara se trodijelno korisničko sučelje. Vremenska crta s pet traka se nalazi u donjem dijelu ekrana. Bitno je napomenuti da Openshot nema posebne trake za zvuk i video sadržaj te da zvučne i video isječke možemo preklapati u istoj traci. S gornje lijeve strane se nalazi prozor s izborničkom trakom na kojoj se nalaze kartice projektnih datoteka prijelaza i efekata. Iznad svega se nalaze alatna traka te naslovna traka. Naslovna traka nudi izbor sljedećih padajućih izbornika: "Datoteke, Uredi, Naziv, Pogled". Izbornik "Datoteke" nudi nam mogućnosti izrade, spremanja i otvaranja projekata, uvoz i izvoz datoteka te odabir profila, to jest podešavanje kvalitete našeg projekta. Izbornik "Uredi" nam omogućava vraćanje na prethodne korake, brisanje povijesti rada u programu te prilagođavanje, teme programa, duljine trajanja isječka koji nastane kod ubacivanja slike u projekt, glasnoće, postavki zvuka u projektu i slično. Izbornik "Naziv" nudi nam poveznice na listu unaprijed pripremljenih naslova, bilo to klasičnih ili animiranih, no ukoliko želimo koristiti animirane naslove potreban nam je alat Blender koji je

prvenstveno namijenjen izradi 3D animacija. Sljedeći izbornik je "Pogled" koji nam omogućava, prikazivanje programa preko cijelog zaslona, skrivanje alatne trake, zaključavanje prikaza te prebacivanje između jednostavnog i naprednog pregleda. Napredni pregled uključuje nekoliko dodatnih prozora koji nam omogućavaju lakši pristup alatima koji nam stoje na raspolaganju unutar OpenShota, no to čini korisničko sučelje manje preglednim. Alatna traka ispod naslovne trake služi lakšem pristupu mogućnostima stvaranja novog projekta, uvoza datoteka, izvoza i slično. Što se tiče efekata, OpenShot ih nudi četrnaest, no unatoč malom broju ti efekti nude širok spektar mogućnosti. Video prijelaza ima značajno više no s prijelazima je u OpenShotu kompliciranije raditi nego u većini drugih programa gdje je u pravilu dovoljno povući prijelaz na željeno mjesto te on sam, ovisno o tome nalazi li se na početku ili kraju video isječka, ponaša kao ulazak ili izlazak, neki alati čak nude mogućnost ubacivanja prijelaza na granicu isječaka. OpenShot nažalost nema tih mogućnosti već prelazak moramo ručno podesiti tako da na njega kliknemo desnom tipkom miša i odaberemo naredbu "Okreni prijelaz".OpenShot se nadograđuje svakih nekoliko mjeseci te ukoliko želimo nadograditi svoj uređivač videa prvo se mora izbrisati inačicu koja se trenutno korist to onda instalirati novu. Po pitanju dostupnih formata valja napomenuti da se poput Shotcuta ,OpenShot oslanja na FFmpeg. Poput Shotcuta velik broj podržanih formata i lokalizacija čini ovaj program vrlo pristupačnim premda bi ograničen broj efekata mogao odbiti neke korisnike

#### *2.7. VSDC Free Video Software*

VSDC Free Video Software je besplatna verzija programa za uređivanje videa izdavača Flash-Integro LLC dostupna samo na operacijskom sustavu Windows. Web sjedište izdavača izgleda jednostavno te ostavlja dojam funkcionalnosti. Ovdje nam se nude poveznice na korisnički priručnik, stranice s uputama, stranice s često postavljanim pitanjima, stranicu novosti vezanih uz ovaj alat te stranicu za slanje povratnih informacija.

Na web sjedištu nam se također nudi veliki broj uputa u pisanom obliku. Većina tih uputa sadrži i poveznicu na video koji se nalazi na YouTube kanalu pod imenom "VSDC Free Video Software". Kod pokretanja alata otvara se početna stranica i skočni prozor koji nam nudi poveznice na upute o izradi novog projekta, osnovama uređivanja videa te izvozu programa. Nakon što zatvorimo skočni prozor možemo uočiti da nam se na početnoj stranici nudi pet načina stvaranja novog projekta te devet poveznica na stranice s objašnjenjima određenih mogućnosti. Projekt možemo započeti tako da na licu mjesta snimimo video koristeći snimač zaslona ili web kamere, stvaranjem praznog projekta, uvozom video zapisa pri stvaranju projekta ili uvozom više videozapisa istovremeno te uređivanjem prijelaza između njih. Nakon što izaberemo na koji način želimo pokrenuti naš projekt otvara nam se skočni prozor koji nam nudi mogućnosti uređivanja imena projekta, autora i izdavača. Također možemo namjestiti stvari poput razlučivosti slike, broj okvira po sekundi, zasićenost slike, boju pozadine te frekvencije kanala zvučnih zapisa. Nakon što podesimo te postavke ulazimo u glavno korisničko sučelje alata koje je složenije od većine. Sučelje je naime podijeljeno na pet prozora. Na desnoj strani se nalazi prozor osnovnih efekata, koji nam omogućava prilagođavanje boja, izoštravanje, zamućivanje, lijevo od njega se nalazi prozor s dvije kartice. Prva kartica je kartica svojstava u kojoj možemo naći i podesiti poziciju videa na prikazu, visinu i širinu videa, prebaciti video unatrag, namjestiti glasnoću videa i slično. Druga kartica je kartica resursa u kojoj možemo pronaći sve datoteke koje su uvezene u projekt. U sredini se nalazi prikaz vremenske crte u gornjem dijelu te vremenska crta u donjem. Lijevo od prikaza vremenske crte se nalazi još jedan prozor s dvije kartice. Prva kartica služi navigaciji kroz projekt dok druga služi navigaciji kroz objekte. Iznad svega se nalazi prozor naslovne trake, koja nam prikazuje dostupne mogućnosti ovisno na kojoj kartici naslovne trake se nalazimo. Naslovna traka se sastoji od osam kartica. Prva kartica nosi naziv "Projekti" te nam omogućava otvaranje

novog projekta, zatvaranje projekta, izvoz i pregled projekta. Treba napomenuti da pomoću ovog alata možemo raditi na više projekata istovremeno te da svaki projekt može imati više scena. Sljedeća kartica nosi naziv "Scene" te u njoj nalazimo mogućnosti brisanja dodavanja, pregledavanja, spremanja, učitavanja te uređivanja redoslijeda scena. Nakon toga se nalazi kartica "Uredi" koja nam omogućava uređivanje redoslijeda slojeva unutar scene te određivanje smještaja videa u prikazu. Sljedeća na redu je kartica pregleda koja nam omogućuje da zatvaramo i otvaramo prozore korisničkog sučelja te alatne trake u njima. Peta po redu je kartica "Uređivač" u kojoj se nalaze mogućnosti dodavanja efekata, uvoza objekata poput zvučnih i video datoteka, obrezivanja video isječka, izrezivanja dijelova videoisječka iz projekta te dodavanja stilova slike uz mogućnost izrade vlastitih stilova. Sljedeća kartica je "Izvoz projekta" koja nam nudi mogućnost da izvoz prilagodimo određenom uređaju poput računala, pametnih telefona, iPhonea i slično ili da izvoz prilagodimo formatima određenih internetskih platformi poput Youtubea, Instagrama i slično. Kod odabira ove kartice otvara se i novi dio korisničkog sučelja podijeljen na tri dijela. Na desnoj strani se nalazi prikaz vremenske crte, lijevo od njega se nalaze podaci o izvornoj datoteci, postavkama lokacije izvoza, kvalitete, rezolucije i imena, a ispod toga se nalazi traka s tri kartice. Prva kartica se odnosi na svojstva datoteka te nam prikazuje usporedbu svojstava ulaznih i izlaznih dokumenata. Sljedeća kratica nam ponovo nudi mogućnost uređivanja imena i podjelu projekta s obzirom na oznake koje smo ubacili u projekt. Osim toga možemo još ograničiti koliko prostora najviše izlazne datoteke smiju zauzimati. Također nam se nudi mogućnost uređivanja opisa videa, autorskih prava, imena autora i izdavača te datuma. Zadnja kartica se odnosi na uređivanje videozapisa snimljenih u tehnici 360°. Kod odabira kartice "Izvoz projekta" na naslovnoj traci se također pojavljuje nova kartica pod nazivom "pretvorba" na kojoj možemo pratit tok izvoza našeg projekta. Ukoliko smo projekt prilagodili formatu

YouTube videa nakon završetka izvoza se otvara skočni prozor koji nas pita želimo li video odmah objaviti na YouTubeu. Sljedeća kartica naslovne trake je kartica alata u kojoj su nam ponuđeni alati za snimanje ekrana, web kamere i zvuka te alati za prženje datoteka na kompaktne diskove, zasebni alat za pretvorbu videa, alat za objavljivanje videa na YouTubeu te alat za stabilizaciju videa, koji je doduše dostupan samo u plaćenoj inačici programa. Zadnja kartica naslovne trake nosi naziv "Aktivacija" te u njoj nalazimo mogućnost aktivacije proizvoda ukoliko posjedujemo aktivacijski ključ, poveznicu za kupnju aktivacijskog ključa, poveznicu na naslovnu stranicu izdavača web sjedišta i tehničku potporu te mogućnost provjere postoji li novija verzija VSDC Free Video Software dostupna. VSDC Free Video Software također nudi poprilično velik broj zvučnih i video efekata koji imaju primjetnu širinu upotrebe. Uređivanje prijelaza između video isječaka je nešto složenije od uobičajenog. Na isječku koji završava trebamo umetnuti izbljeđivanje to jest "fade out" i željenu tranziciju. Isječak na kojeg prijelazimo trebamo povući na novu trak, preklopiti njegov početak s krajem prošlog isječka te u nekim slučajevima dodati pojavljivanje to jest "fade in". VSDC Free Video Software također podržava velik broj video formata. Za kraj treba napomenuti da ovaj alat za uređivanje videa zna biti nestabilan te se ponekad smrzne, te ukoliko mu ne damo nekoliko sekundi da se ponovno pokrene, alat se može srušiti, no to se ipak dešava iznimno rijetko. Velik broj dostupnih mogućnosti no i značajna mana nedostatka prikaza zvučnih valova čine ovaj alat solidnim, ali ne i najboljim izborom za korisnike operacijskog sustava Windows

#### <span id="page-26-0"></span>*2.8.VideoPad*

VideoPad je alat za uređivanje videa izdavača NCH Software dostupan na operacijskim sustavima Windows, MacOS, iPhone, iPad, Android i Kindle. Web sjedište izdavača namijenjeno je promociji većeg broja proizvoda, jedan od kojih je alat za uređivanje videa VideoPad. Mali font slova te velik broj stavaka donekle otežavaju snalaženje na stranici čemu ne pomaže ni centrirani format stranice koji ostavlja dojam skučenosti. Na samoj stranici za preuzimanje alata nalaze se poveznice na stranicu sa slikama ovog alata uz koje su navedene neke upute, stranicu s često postavljanim pitanjima, stranicu s uputama te stranice s poveznicama za preuzimanje programa za različite operacijske sustave. Na stranici s uputama se nalazi veliki broj uputa od kojih je veliki broj popraćen videima koji se nalaze na YouTube kanalu izdavača. Na dnu ove stranice se također nalaze poveznice na stranicu za prijavljivanje greški, korisnički priručnik, forum, te kontakt s korisničkom službom ukoliko nam ove upute nisu bile od pomoći. Kod pokretanja samog alata otvara se i skočni prozor koji nas pita želimo li nastaviti rad u probnoj inačici ili kupiti potpunu inačicu programa. Nakon toga se otvara još jedan skočni prozor koji nam nudi listu nedavno otvaranih projekata, mogućnost stvaranja novog projekta te poveznicu na video upute. Nakon toga ulazimo u korisničko sučelje koje je trodijelno s naslovnom trakom pri vrhu ekrana. Na dnu se nalazi vremenska crta dok je sredina podijeljena između prozora s datotekama te pregledom vremenske crte. Izgled sučelja je jednostavan te lagan za razumijevanje. Naslovna je traka podijeljena na sedam kartica uz to da je zadnja kartica namijenjena promociji ostalih proizvoda izdavača. Prva kartica sadrži mogućnosti otvaranja projekata i datoteka koje želimo koristiti, ubacivanja predložaka, spremanje projekta, izvoza videa, izrezivanja dijelova videa, ubacivanja teksta, zvučnih, tekstualnih i video efekata. Sljedeća kartica je posvećena video isječcima, no ona nam ne nudi nikakve mogućnosti koje nisu dostupne u prijašnjoj kartici. Treća kartica posvećena je sljedovima koji su pandan scenama u prije obrađenom VSDC Free Video Softwareu. Ovdje nam se uz neke već spomenute mogućnosti nude i mogućnosti stvaranja, brisanja i dupliciranja sljedova kao i mogućnost ubacivanja izbljeđivanja i pojavljivanja. Sljedeća kartica je posvećena efektima te sadrži nekoliko mogućnosti koje druge kartice nemaju. To su obrezivanje, prilagođavanje brzine videa, rotacija, prilagođavanje boja te povećavanje to jest zoom. Sljedeća kartica se odnosi na zvuk te nam nudi mogućnosti dodavanja zvučnih efekata iz vlastite knjižnice, pretvorbe teksta u govor, te pretvorbe govora u tekst. Kod VideoPada je vrlo uočljivo ponavljanje efekata kroz kartice naslovne trake što je besmisleno te može zbuniti nove korisnike. Predzadnja kartica se odnosi na izvoz te nam nudi različite mogućnosti izvoza videa na što ćemo se vratiti kasnije. Prije bi se trebalo dotaknuti količine i raznovrsnosti efekata dostupnih u VideoPadu. Količina zvučnih efekata je prosječna dok je količina video efekata poprilično velika. Efekti su također poprilično raznoliki što nam daje širinu primjene. Uzmimo u obzir tekstualne efekte koji osim stila pisanja omogućavaju umetanje brojača vremena. Moramo spomenuti da se VideoPad kod ubacivanja efekata zna blokirati na nekoliko sekundi, no u pravilu se ne ruši. Uz to ovaj alat ima jednu nezaobilaznu manu. Iako je ovaj alat besplatan za preuzimanje i rad, iz njega projekt ne možemo izvesti ukoliko ne kupimo aktivacijski ključ što pobija njihov slogan "Alat za uređivanje videa za svakoga" <sup>4</sup> te odbija potencijalne kupce upitnim poslovnim strategijama.

#### <span id="page-28-0"></span>*2.9 Lightworks*

Lightworks je alat za uređivanje vide dostupan na operacijskim sustavima Linux, MacOS i Windows. Program razvila tvrtka EditShare koja namjerava ovaj alat s komercijalnog modela prebaciti na model otvorenog koda. Lightwork ima vlastito Web sjedište koje izgleda jednostavno i moderno. Lightworks nam ovim putem nudi podatke o institucijama koje nude lekcije o radu s ovim alatom, pristup dokumentaciji samog alata, pristup forumu te poveznicu na Lightworksov YouTube kanal. Kod pokretanja samog alata nam se osim njega otvara i skočni prozor koji nas obavještava o dostupnosti novije inačice programa. Alat se otvara na sučelju za izbor projekta gdje možemo izabrati nastavak rad na već započetom projektu ili stvaranje novog projekta. Kod stvaranja novog projekta, projekt obavezno moramo imenovati te mu postaviti granicu okvira po sekundi. Uz to možemo dodati i bilješke o projektu. Nakon stvaranja projekta ulazimo u korisničko sučelje koje je podijeljeno u četiri kartice. Prva kartica je posvećena uvozu datoteka te je podijeljena u tri dijela. Na lijevoj strani se nalazi prozor za pregled objekata i sljedova. Ovaj prozor ima vlastitu naslovnu traku koja nam nudi opcije otvaranja lokalne mape, pretraživanja i kupnja glazbe s web sjedišta Audionetwork te pretraživanje i kupnju video isječaka s web sjedišta Pond5. Desna strana je podijeljena između prozora za prikaz odabranih uvezenih objekata te prozora za prikaz metapodataka, ubacivanje markera i slično. Druga kartica je video uređivač te se od izgleda prve razlikuje po tome što umjesto prozora s metapodatcima ima vremensku crtu na koju dodajemo objekte, prijelaze između video isječaka i slično. Sljedeća kartica se odnosi na video efekte. Ovaj dio sučelja je podijeljen u tri prozora: prikaz, vremenska crta u kojoj su video trake povećane dok su zvučne trake smanjene te prozor s efektima. Lightwork ima osrednji broj video efekata od kojih su neki vrlo slični, no unatoč tome unutar svakog efekta nam se nudi određena sloboda prilagodbi. Zadnja kartica se odnosi na zvuk. Po ovom pitanju je lightwork raznovrsniji od većine alata navede. Poput Trake za video efekte, zvučna traka je prilagođena, no u ovom slučaju povećane su zvučne trake. Za razliku od većine programa mogućnost izvoza se ne nalazi na naslovnoj traci ili u zasebnom prozoru već je nalazimo u izborniku koji se otvara desnim klikom miša na vremensku crtu ili prikaz vremenske crte. U besplatnoj verziji nam je dostupno vrlo malo formata pri izvozu dok pri uvozu imamo srednji do velik broj podržanih formata među kojima se nalazi i format projekata izrađenih u DaVinci Resolvu. Za kraj treba napomenuti da je besplatna verzija Lightworksa vremenski ograničena ukoliko se ne registriramo na njihovom web sjedište. Iako ovaj program ima neka neintuitivna rješenja, poput smještaja naredbe za izvoz projekta, Lightworks je pouzdan i relativno jednostavan program koji može zadovoljiti potrebe početnika, ali i malo naprednijih korisnika

#### <span id="page-29-0"></span>*2.10. AVS Video Editor*

AVS Video Editor je alat za uređivanje videa razvijen i objavljen od strane Online Media Technologies Ltd. trenutno dostupan samo na operacijskom sustavu Windows. Alat se nalazi na web sjedištu AVS4YOU na kojem se nudi nekoliko alata vezanih za obradu videa zvuka i slika. Web sjedište je jednostavno i pregledno. Na vrhu naslovne stranice se nalazi naslovna traka, ispod nje se nalaze poveznice na stranice alata za uređivanje zvuka te alata za uređivanje videa. Ostatak naslovne stranice je podijeljen na dva dijela. Na lijevoj strani se nalazi lista proizvoda podijeljena na alate vezane uz rad s videima, alate vezane uz rad sa zvukom te besplatne alate. Na desnoj su strani navedeni ti isti alati uz kratki opis, te poveznice na stranice za preuzimanje, listu mogućnosti te kupnju programa ukoliko se radi o programu koji nije besplatan. Naslovna traka nudi nam mogućnost mijenjanja jezika stranice. Trenutno se nudi jedanaest jezika. Naslovna traka nam također nudi poveznice na stranice za preuzimanje alata, kupnju alata, pomoć, potporu te kontakte. Na stranici za preuzimanje navedeni su svi alati s poveznicom koja pokreće

preuzimanje, datumom objave, veličinom te popisom operacijskih sustava s kojima je alat kompatibilan. Stranica pomoći nam nudi poveznice na stranice s uputama rada u AVS alatima uključujući i alat za uređivanje videa. Ove su stranice popraćene slikama zaslona u svrhu jednostavnijeg objašnjenja. Osim toga na ovoj stranici možemo naći poveznice na stranicu s listom video uputa, AVSovu web sjedište za pomoć te stranicu s često postavljanim pitanjima. Neke od ovih stranica imaju svoje poveznice i na stranici potpore, koja uz njih još ima poveznice na stranicu koja objašnjava politiku povrata novca, foruma za potporu te stranice za preuzimanje dozvola za rad s plaćenim programima. Na stranici kontakata su navedene poveznice na AVSove profile na nekoliko društvenih mreža, ime, lokaciju, telefonski broj i fax izdavača, e-mail adrese za opće upite te e-mail adresa za upite o prodaji. Nakon pokretanja programa otvara se trodijelno korisničko sučelje. Prvi dio je prozor u gornjem lijevom kutu sučelja koji služi za obavljanje raznih zadataka ovisno o odabiru mogućnosti s izborničke trake u njegovom podnožju. Prva stavka izborničke trake su projekti, te nam ona služi za odabir već postojećih projekata na kojima želimo raditi, pokretanje snimača zaslona ili putem kamere te uvoz datoteka. Sljedeća stavka je knjižnica medija koja uključuje malu knjižnicu zvučnih i video uzoraka kao i knjižnicu jednobojnih pozadina. Sljedeća je poprilično velika knjižnica prijelaza između video isječaka koja je podijeljena u više datoteka prema sličnosti. Ona nudi veliku raznolikost efekata prijelaza, no raznolikost efekata dostupnih za korištenje u samom video, koji su zasebna stavka na izborničkoj traci, je nešto manja. Kao zasebna stavka navedeni su i efekti teksta koji su podijeljeni na naslove, animirani tekst te jednostavan tekst. Sljedeće nam se nudi mogućnost snimanja zvuka, izrade DVD izbornika te na kraju izvoza, to jest spremanja, projekta. Kod izvoza se otvara novi prozor koji nam postavlja pitanje želimo li naš projekt prilagoditi izvozu na disk, uređaje poput iPada i PSPa, objavi na internetu ili kao običnu datoteku. Svaka od ovih opcija ima nekoliko podopcija. Na primjer ukoliko

24

odaberemo da datoteku želimo prilagoditi objavi na internetu možemo izabrati želimo li je prilagoditi objavi na YouTubeu, Facebooku ili nekoj drugoj stranici. Ukoliko odaberemo da datoteku želimo prilagoditi uređaju postavlja se pitanje želimo li ga prilagoditi uređajima android, igraćim konzolama ili nekom drugom uređaju. Uz sve to kod svakog pododabira nudi nam se dodatna mogućnost odabira kodeka ili rezolucije. Tako se na primjer kod odabira prilagodbe videa YouTubeu nudi mogućnost odabira standardne rezolucije, HD rezolucije te 2K i 4K HD rezolucije. Sljedeći dio sučelja je prozor za prikaz vremenske crte koji nam osim spremanja slike trenutno prikazanog okvira ne nudi mnogo mogućnosti. Na dnu se nalazi prozor s vremenskom crtom. No osim vremenske crte naš projekt možemo prikazati kao ploču scenarija. Treba napomenuti da je prikaz vremenske crte u ploči scenarija zapravo jedini način umetanja prijelaza između video isječaka, dok ostale efekte dodajemo na vremenskoj crti. Na vremenskoj crti svaki video efekt ima svoju traku. Tako se efekti video isječaka, zvuk i tekst svaki dodaju u svoju traku. Također nam se nudi i traka za dodavanje nadsloja u koju možemo ubacivati videa i slike, no na nju ne možemo primjenjivati efekte. Još jedan nedostatak je taj što za razliku od ovih traka, kojih možemo dodavati više, imamo samo jednu glavnu traku u koju možemo dodavati videa. AVS Video Editor je poprilično stabilan no on se ,premda vrlo rijetko, ipak zna na trenutak smrznuti ili srušiti. AVS podržava veliki raspon formata pri uvozu te nešto manji pri izvozu uz to da su neki podržani samo ako smo ručno instalirali kodeke potrebe za njih. Sveukupno gledano AVS je solidan program no nemogućnost ubacivanja više video traka ponešto ograničava mogućnosti rada u njemu.

#### <span id="page-32-0"></span>*2.11. Blender*

Blender je višenamjenski alat prvenstveno namijenjen animaciji i modeliranju, no posjeduje i mogućnost uređivanja videa. Razvijen je od strane neprofitne organizacije Blender. Blender je dostupan na operacijski sustavima Linux, MacOS i Windows te putem platforme Steam. Web sjedište ovog alata je moderno i pregledno. Naslovna stranica na vrhu ima poveznicu na stranicu za preuzimanje alata. Ispod toga se nalazi više prozora s kratkim uvodom i poveznicama. Prva dva prozora su "O nama" i "Uključi se". "O nama" nam daje kratki opis Blendera te nam nudi poveznice na stranicu s podacima o organizaciji Blender, Blender institutu te Blender Mreži. Prozor "Uključi se" navodi kako je Blender javni projekt razvijen od strane velikog broja ljudi, te nam nudi poveznice na stranice razvoja, dokumentacije, izobrazbe, donacija i sponzorstva. Ispod ova dva prozora nalaze se prozori i poveznice na novosti i blog koji prati razvoj ovog alata. Iako se na ovoj web stranici mogu naći upute za rad s ovim alatom, uputa za uređivanje videa nema. Upute ipak možemo naći, prvenstveno putem Youtubea. Kod pokretanja samog programa možemo vidjeti da Blender nije prilagođen uređivanju videa te je to u ovom programu dodatna mogućnost. Nakon što pokrenemo program moramo ući u sučelje namijenjeno radu s videima. Prednost je ta da broj i svrhu prozora možemo sami prilagoditi, tako da je vrlo jednostavno sučelje prilagoditi sebi. Nažalost Blender, kao alat za uređivanje videa, ima puno nedostataka. Počnimo od činjenice da Blender ne zadržava postavke korisničkog sučelja za razliku od nekih već obrađenih alata. Nadalje Blender ne nudi nikakve efekte, prijelaze ili knjižnicu uzoraka. Treba spomenuti da korisničkom sučelju nedostaje mogućnost uvoza datoteka bez njihovog dodavanja na vremensku crtu. Blender podržava osrednji broj formata u uvozu i izvozu, no ukoliko se u narednim inačicama ne uvedu nove mogućnosti Blender neće imati uspjeha kao alat za uređivanje videa.

26

#### *2.12. Animotica*

Animotica je alat za uređivanje videa razvijen i izdan od strane tvrtke Mixilab dostupan putem Microsoftove trgovine aplikacijama. Osim na osobnim računalima ovaj je alat dostupan putem usluge Xbox One te Windows pametnim telefonima. Web sjedište ovog alata ostavlja dojam da su ciljana publika ovog alata osobe osnovnoškolskog i srednjoškolskog uzrasta. Na vrhu se nalazi kratko predstavljanje programa kao jednostavnog alata za uređivanje videa u operacijskom sustavu Windows 10. Ispod toga se nalazi poveznica na njihovu stranicu u sklopu Microsoftove trgovine aplikacijama. Sljedeći je slika zaslona samog alata povezana s videom koji prikazuje rad u alatu. Sljedeća je lista mogućnosti alata te prozor s desetak slika zaslona samog alata složenih kao prezentacija. Iznad svega se pak nalazi naslovna traka s četiri poveznice. Prva poveznica nas preusmjerava na blog putem kojeg se nude upute o uređivanju videa, vođenju društvenih mreža te podržanim formatimatima u ovom alatu. Iako Animotica ne podržava vrlo velik broj formata, tome su doskočili navodeći listu besplatnih programa za pretvaranje videa. Druga poveznica nas vodi na stranicu pomoći na kojoj nam se odmah postavlja pitanje jesmo li novi korisnik. Ispod tog pitanja nalazi se poveznica s nazivom "pročitaj kako Animotica radi" koja nas preusmjerava na stranicu na kojoj su navedene neke mogućnosti ovog alata koje smo već susreli na naslovnoj stranici. Ispod poveznice za prijelaz na stranicu za nove korisnike, na stranici pomoći nalazimo često postavljana pitanja te upute i naputke za korisnike. Upute i naputci su također, u obliku liste, navedeni na lijevoj strani stranice. Na dnu stranice nam se nudi mogućnost besplatne pretplate koja bi nas putem e-maila obavijestila o objavi novih uputstava. Sljedeća poveznica s naslovne trake vodi nas na stranicu namijenjenu samo često postavljanim pitanjima te se na njoj nalazi više odgovora nego na prethodnoj stranici. Na kraju se nalazi poveznica "kontaktirajte nas" koja nas vodi na stranicu izdavača te nam nudi mogućnost slanja

e-maila. Kod prvog pokretanja samog alata otvara se vodič kojeg ukoliko želimo možemo preskočiti. Nakon toga ulazimo u sučelje programa koje je krajnje jednostavno. Gornja polovica sučelja je namijenjena prikazu vremenske crte dok se u donjoj nalaze vremenska crta te ploča scenarija. Nedostatak ove jednostavnosti je taj da video isječke moramo dodati izravno na ploču scenarija koju kasnije možemo preslagivati ukoliko je to potrebno. Po broju video efekata ovaj alat je pri vrhu u odnosu na druge obrađene alate, no nažalost uopće nema zvučnih efekata. Nešto što Animotica ima je knjižnicu naljepnica i zvučnih isječaka. Također možemo dodavati tekst kojem možemo mijenjati stil, font, pojavljivanje, nestajanje i slično. Kod teksta počinjemo primjećivati ograničenja besplatne verzije ovog programa. Neki fontovi, uključujući i one koje smo osobno preuzeli s interneta te većina pojavljivanja i nestajanja nisu dostupna u besplatnoj verziji. Besplatna verzija također ima vodeni žig u donjem lijevom kutu no on nije previše upadljiv. Također nam je ograničena kvaliteta videa pri izvozu, no izlazna kvaliteta videa je ipak zadovoljavajuća. Iako vrlo jednostavan, ovaj alat nudi razumnu raznolikost efekata i mogućnosti dok su mu mane to što je dostupan jedino putem Microsoftove trgovine aplikacijama i nedostatak zvučnih efekata.

#### <span id="page-34-0"></span>*2.13.Kdenlive*

Kdenlive je alat za uređivanje videa izdavača KDE prvotno namijenjen Linux operacijskim sustavima te je kasnije prilagođen MacOS i Windows operacijskim sustavima. Web sjedište ovog alata je u pravilu pregledno, no ponekad se čini neuredno. Putem njega su nam dostupne stranice poput alatne kutije u kojoj se navode i opisuju mogućnosti samog alata, kalendar događaja, korisnički forum te izdavačev wiki. U padajućem izborniku pod nazivom "Doprinosi" tnalaze se četiri izbora. Od vrha prema dnu to su: razvoj, prijava grešaka, trijaža grešaka te donacije. Svi su ovi izbori poveznice te nas vode na vlastite stranice. Stranica razvoja nas obavještava da je Kdenlive rastuća

28

zajednica kojoj trebaju novi ljudi za pomoć pri razvoju programa te nam navodi korake koje moramo proći ukoliko sami želimo postati član razvojnog tima. Stranica za prijavu grešaka nas prvo obavještava o redoslijedu radnji koje trebamo poduzeti prije prijave greške, te ukoliko je to stvarno potrebno, koje informacije trebamo priložiti kako bi naša prijava bila što korisnija. Trijaža grešaka nas obavještava kako možemo pomoći u razvoju Kdenlivea i uklanjanju grešaka tako da se uključimo u proces čitanja prijavljenih grešaka i njihovog sortiranja, to jest trijaže. Jasno, za ovaj zadatak se traže samo ljudi koji imaju malo duže iskustvo rada s ovim altom. Zadnja poveznica nas vodi na stranicu za donacije te su na njoj osim opisa načina na kojeg možemo donirati navedeni i pokrovitelji KDEa. Zadnja poveznica na naslovnoj traci nosi naslov "Unutar Kdenlivea" te nudi poveznicu na stranicu koja detaljno objašnjava na koji način ovaj alat radi. Kod pokretanja samog alata odmah ulazimo u korisničko sučelje koje je podijeljeno na pet dijelova s naslovnom trakom na vrhu. Gornja polovica sučelja podijeljena je na četiri prozora. S lijeva na desno to su: prozor s datotekama, prozor svojstava određene datoteke, prozor efekata te prozor za prikaz vremenske crte. Peti prozor je vremenska crta koja se nalazi pri dnu sučelja. Rad s ovim alatom je intuitivan i lagan te iako ima pet prozora oni ne daju dojam skučenosti već čiste funkcionalnosti. Sučelje naravno možemo prilagoditi putem padajućeg izbornika pogled koji se nalazi na naslovnoj traci. Taj nam izbornik nudi dodavanje i uklanjanje novih prozora u sučelje. Prozore možemo također povlačeći ih jednog u drugog svesti na više kartica u jednom prozoru što prilagođavanje sučelja vlastitim potrebama čini jednostavnijim. Naslovna traka ima deset padajućih izbornika od kojih neki imaju podizbornike. Počevši s lijeve strane prvi izbornik je "Datoteka" koja nam nudi mogućnosti spremanja, otvaranja te izrade novog projekta. Sljedeći je izbornik "Uređivanje" koje nam nudi opcije izrezivanja, lijepljenja, vraćanja koraka unatrag te ponavljanja poništenog koraka. Nakon njega se nalazi, prije spomenuti izbornik "Pogled" nakon kojeg dolazi

29

izbornik "Projekt" koji nam nudi mogućnosti dodavanja video isječaka, jednobojnih slikovnih isječaka te isječaka iz prezentacija. Ovdje nam se također nudi mogućnost traženja resursa putem interneta, čišćenje projekta od neiskorištenih datoteka, arhiviranje projekta te otvaranje prozora s postavkama projekta. U tom prozoru možemo odrediti kvalitetu izvoza te broj okvira po sekundi te odabir mape projekta. Sljedeća stavka naslovne trake je izbornik "Alati" koji nam nudi mogućnosti rezanja i pomicanja isječaka na vremenskoj traci. Treba napomenuti da su ove mogućnosti dostupne i u zaglavlju prozora vremenske crte. Nakon ovog izbornika nalazi se padajući izbornik "Isječak" koji nam nudi mogućnosti, brisanja preimenovanja te dodavanja markera u trenutno označeni isječak. Sljedeći se izbornik zove "Vremenska crta" te se u njemu nalaze mogućnosti dodavanja, brisanja, dodavanja efekata, grupiranja i razgrupiranja stavki u vremenskim trakama te još neke funkcije. Mogućnosti ovog izbornika su raspoređene kroz prozore sučelja zbog lakše pristupačnosti. Sljedeći je izbornik pod imenom "Zaslon" koji se odnosi na prozor za prikaz vremenske crte te nam nudi mogućnosti prikaza više traka odjednom, pokretanja te zaustavljanja prikaza projekta, postavljanje ulaznih i izlaznih graničnika i razne mogućnosti podešavanja prikaza projekta. Predzadnji padajući izbornik nosi naziv "Postavke" koji nam nudi izbor tema i stilova izgleda samog sučelja, prikazivanje Sučelja preko cijelog zaslona i slično. Zadnji izbornik je izbornik "pomoć" koji nudi mogućnost prijave grešaka i promjene jezika. Također nam se nude poveznice na internet stranice za donacije i priručnik kao i dvije poveznice koje otvaraju nove prozore. Prva od ovih poveznica otvara nam prozor s podacima o ovom alatu dok druga otvara prozor s podacima o organizaciji KDE. Poput mnogih drugih alata za obradu videa Kdenlive koristi FFmpeg što mu omogućuje rad s velikim brojem formata. Osim širokog raspona formata nudi nam se i velik raspon efekata bilo zvučnih ili video efekata. Nedostatak ovog programa je taj što zna biti nestabilan te se ponekad smrzava ili čak ruši. Ove povremene nestabilnosti malo narušavaju dojam o

ovom alatu no ne previše. Kdenlive je jedan od boljih programa opisanih u ovom radu.

#### <span id="page-37-0"></span>*2.14. Quik | Mobile*

Quik I Mobile je telefonska inačica alata za uređivanje videa Quik dostupna na iOS i Android. Program je razvila tvrtka GoPro inc. te je on dostupan za preuzimanje putem internetske trgovine Google Play. Na samom web sjedištu kompanije GoPro nema posebne stranice posvećene isključivo ovoj aplikaciji, no na stranici online trgovine Google Play možemo naći velik broj korisnih podataka o njoj. Tako putem te stranice možemo naći podatke poput broja podržanih formata, broja dostupnih tema te raznih mogućnosti koje sam alat nudi. Nedostatak uputa malo otežava rad s ovim alatom no ta se mana donekle nadoknađuje jednostavnosti i intuitivnosti samog alata. Kod pokretanja alata traži se da uvezemo video isječke ili slike koje želimo uključiti u naš projekt. Nakon dodavanja datoteka možemo urediti naslov te nakon toga ulazimo u korisničko sučelje koje je dvodijelno. Prvi dio sučelja je prikaz vremenske crte i vremenska crta ispod kojih se nalazi naslovna traka s tri kartice. Prva kartica je odabir teme kojih ima 23 te one automatski umeću prijelaze između isječaka i pozadinsku glazbu. Glazbu doduše možemo izabrati i sami u drugoj kartici, bilo iz predložaka koje dolaze s alatom ili iz glazbe pohranjene na našem uređaju. Ukoliko nam je bitan zvuk samog videa glazbu možemo isključiti, a ako želimo snimku bez zvuka nudi nam se i ta opcija. Posljednja kartica nudi nam mogućnost određivanja duljine, namještanja početka glazbe, ubacivanje filtera te još neke mogućnosti. Dodirom na prikaz vremenske crte otvara se novi dio sučelja koji nam omogućava prilagodbu svakog isječka posebno te dodavanje novih isječaka prije ili poslije trenutno izabranog. Isječke možemo prilagoditi, dodajući tekst, rotirajući isječak, izrezivanjem dijela ili rezanjem isječka na dva dijela, povećavajući određeni dio isječka, produžavanja brisanja te stvaranja duplikata. Kod izvoza nam se nudi mogućnost spremanja projekta na uređaj na kojem smo ga i uređivali, objave putem Instagrama, objave putem društvenih mreža

poput Youtubea ili Facebooka, te slanja poveznice na ovaj video putem društvenih mreža, uz mogućnost slanja poveznice pojedincima. Ovaj alat nema širinu efekata i mogućnosti drugih alata, no on je zato puno brži i jednostavniji za upotrebu. Ovaj alat je prvenstveno prilagođen radu s isječcima snimljenim GoPro kamerama te je dostupan samo na pametnim telefonima i tabletima. Ovaj alat je namijenjen brzom i kvalitetnom editiranju u pokretu te on tu zadaću ispunjava u potpunosti.

### <span id="page-39-0"></span>**3.Usporedba**

Kao što iz opisa možemo vidjeti ovi alati se razlikuju kvalitetom i namjenom. Kako bismo to detaljnije razradili usporedit ćemo po pitanjima poput broja podržanih operacijskih sustava i formata, stabilnosti, jednostavnosti rada i slično.

#### *3.1 Usporedba po dostupnim operacijskim sustavima*

Od ovdje opisanih alata VideoPad ima podršku za najveći broj operacijskih sustava. Ovaj alat naime podržava šest različitih operacijskih sustava te je osim na sustavima Windows i MacOS dostupan putem iPhonea, iPoda te uređaja s operacijskim sustava Android i Kindle. Jedina mana je nedostatak podrške operacijskom sustavu Linux.

Sljedeći po broju dostupnih platformi je Blender Koji je osim izravnog preuzimanja na operacijskim sustavima Windows, Linux i MacOS dostupan i putem platforme Steam. Šest obrađenih programa dostupno je na tri operacijska sustava, od toga su na sustavima Windows, MacOS i Linux dostupni DaVinci Resolve, Shotcut, OpenShot, Lightworks i Kdenlive dok je Animotica dostupna samo putem Microsoftovih proizvoda poput operacijskih sustava Windows, Windows phone te usluge Xbox. Movavi i Hitfilm Express i Filmora9 Wondershare dostupni su na operacijskim sustavima Windows i MacOS, dok je Quik|Mobile dostupan na mobilnim operacijskim sustavima iOS i Android. VSDC i AVS dostupni su samo na operacijskim sustavima Windows.

#### <span id="page-40-0"></span>*3.2 Usporedba po količini podržanih formata.*

Ovo je jedna od bitnijih stavki kod alata za uređivanje videa te su od ovdje obrađenih najraznovrsniji Openshot Shotcut i Kdenlive koji koriste projekt otvorenog koda FFmpeg. DaVinci Resolve također podržava popriličan broj formata pri uvozi i izvozu no treba napomenuti da se taj broj mijenja ovisno o operacijskom sustavu na kojem radimo te instaliranim dodacima. Iako sljedeći alati imaju značajno manji broj podržanih formata. Movavi, VSDC, AVS Video Editor, Blender i Filmora9 Wondershare ipak imaju zadovoljavajuću širinu podržanih formata. VideoPad i Quik| Mobile imaju manji raspon podržanih formata no Quik je prvenstveno namijenjen radu s videima snimljenim putem GoPro kamera i mobilnih uređaja te mu veća širina nije potrebna. HitFilm ima jako mali broj podržanih formata uz to manu da videa određenih aplikacija u ovom alatu ne možemo otvoriti neovisno o formatu u kojem je aplikacija snimljena. Za Animoticu nažalost nisam uspio pronaći podatke no iz vlastitog iskustva mogu potvrditi da podržava neke od najčešće korištenih formata poput .mp4, .avi i .wmv

#### *3.3 Usporedba dostupnih mogućnosti i efekti*

Najraznovrsniji alat po pitanju mogućnosti i broju efekata u ovom radu je DaVinci Resolve. VSDC je također vrlo raznovrstan no besplatna verzija nema mogućnosti prikaza zvučnih valova što uvelike otežava uređivanje zvuka. Ostali programi u pravilu imaju sličnu širinu dostupnih efekata i mogućnosti, uz to da neki malo odskaču, poput AVS Video Editora koji ima mogućnost prikaza projekta na vremenskoj crti i vremenskoj ploči. Animotica i Quik | Mobile nemaju mogućnosti poput "green screen" efekta, no oni su prvenstveno namijenjeni mobilnim uređajima, Quick | Mobile isključivo. Movavi pak ima velik broj efekata, no velik broj tih efekata se ponavljaju te nemamo mnogo kontrole nad njima. Najgori u ovom pogledu je Blender koji u opće nema efekata.

#### <span id="page-41-1"></span>*3.4 Mane obrađenih alata*

Svaki od ovih alata ima svoje mane, od kojih neke alate mogu učiniti beskorisnim. Tako na primjer za izvoz videa u VideoPadu moramo platiti što može odbiti čak i ljude koji su razmišljali o kupnji ovog alata ukoliko besplatna verzija ispuni njihove zahtjeve. DaVinci Resolve ima velikih problema sa stabilnosti te može uzrokovati pad ne samog program, već i cijelog sustava. HitFilm je također vrlo nestabilan te se ruši ukoliko pokušamo uvesti objekt u nepodržanom formatu ili snimku nekih aplikacija no ukoliko koristimo mali raspon objekata koje HitFilm podržava te izbjegavamo određene aplikacije možemo izbjeći najozbiljnije mane ovog programa. Kdenlive može stvarati probleme pri uvozu dužih videa te se smrznuti desetak sekundi no u pravilu se ne ruši. Lightworks i Shotcut su kvalitetni alati no nemaju nešto što bi ih istaknulo. OpenShot ima vrlo mali broj video efekata. Movavi ima vrlo izraziti vodeni žig te nemogućnost ostavljanja praznog prostora između dva video isječka, Filmora9 također ima vodeni žig ali mnogo manje upadljiv, Quik | Mobile i Animotica imaju smanjen broj mogućnosti zbog svoje namjene. AVS Video Editor ima samo jednu video traku što nam otežava rad ukoliko nam je potrebno više traka. Na kraju treba napomenuti da Blenderu uopće nije namijenjen ni prilagođen uređivanju videa te je to samo dodatna mogućnost.

#### <span id="page-41-0"></span>*3.5 Jednostavnost rada s obrađenim alatima*

Prije svega treba napomenuti da se u nekoliko dana putem proučavanja službenih uputa i objašnjenja može savladati osnove većine ovih alata. Najsloženiji među njima su DaVinci Resolve i VSDC dok Movavi i Filmora9 spadaju među jednostavnije alate. Najjednostavniji su naravno Animotica i Quik | Mobile kako bi se njima lako moglo rukovati na zaslonima pametnih telefona.

#### *3.6. Usporedba web sjedišta Izdavača*

Osim samog izgleda web sjedišta, ovdje ćemo usporediti količinu dostupnih uputa i objašnjenja. Po ovom pitanju najviše se ističu web sjedišta posvećena alatima HitFilm Express, Lightworks, Kdenlive i Animotica. Ostali alati imaju nešto slabije izrađena web sjedišta koja u pravilu imaju problema s preglednosti ili su namijenjena promociji većeg broja proizvoda što može biti zbunjujuće. Najproblematičnija web sjedišta su ona posvećena alatima Filmora9 Wondershare i Movavi, koja ostavljaju dojam neurednosti i neprofesionalnosti. Osim njih problematično je i Blenderovo web mjesto koje, iako pregledno, nema nikakvih uputa vezanih za uređivanje videa. Quick | Mobile nema čak ni svoju stranicu na web sjedištu svog izdavača te više o ovom alatu saznajemo sa stranice Internet dućana, no nažalost ovaj alat nema nikakvih uputstava.

### <span id="page-43-0"></span>**4.Zaključak**

Svaki od ovih programa ima svoje prednosti i mane. Neke od tih mana mogu vrhunske alate učiniti beskorisnima. To je slučaj za neke od najgorih ovdje obrađenih alata poput iznimno nestabilnog DaVinci Resolvea ili VideoPada, koji je sam po sebi poprilično kvalitetan alat, no poslovna strategija njegovog izdavača ga čini vrlo odbojnim. Isto tako problematičan alat, premda donekle iskoristiv, bio bi Blender koji nudi tek najosnovnije mogućnosti uređivanja videa bez ikakvih službenih pomoći ili uputa za korištenje. Sljedeći alat po kvaliteti bio bi Movavi čija sedmodnevna probna inačica ima pretjerani vodeni žig i nemogućnost ostavljanja razmaka između dva video isječka. Nakon toga na red dolazi VSDC koji je vrlo moćan alat čak i u svojoj besplatnoj inačici, no ima jednu nezaobilaznu manu, nemogućnost prikaza zvučnih valova. Zadnji od alata koje ja osobno ne preporučam je AVS Video Editor zbog ograničenja na jednu video traku koja onemogućava ili, u najbolju ruku uvelike otežava, rad na dužim i složenijim projektima. Sljedeći alati su pak, po mojem mišljenu, svojim vrlinama nadišli broj svojih mana. Počevši od najskromnijeg tu je Filmora9. Ovaj alat ima vodeni žig no on je nenametljiv ali lako uočljiv. Ovaj alat je svrstan ovdje zato što većina korisnika želi izbjeći vodeni žig ukoliko je to moguće. Ukoliko Animoticu koristimo za uređivanje videa putem osobnog računala, taj bi alat bio sljedeći po kvaliteti. Animotica ima vrlo neupadljiv vodeni žig te joj nedostaju zvučni efekti. Treba uračunati da je ovaj alat ipak namijenjen radu na pametnim telefonima ili putem Microsoftove usluge Xbox life. Sljedeći preporučeni alat bi bio HitFilms Express koji unatoč nestabilnostima i uskom spektru dostupnih formata nudi široki spektar efekata i veliku kontrolu nad tim efektima. Programi poput OpenShota, Shotcuta i Lightworksa svaki imaju neke sebi specifične stavke no svaki od njih ima neku manu koja narušava dojam o njima. No ovo su kvalitetni alati koje vrijedi isprobati. Najkvalitetniji alat po mome mišljenu je Kdenlive. Iako ovaj alat ima svojih mana, prvenstveno kod uvoza i brzine izvođenja

nekih radnji, ovim programom je poprilično lako rukovati te se osnove rada s njim mogu naučiti uz malo vježbe. Ovaj program također nudi određeni stupanj kontrole nad efektima. Na ovu listu ne možemo uključiti Quik | Mobile zato što je on namijenjen pametnim telefonima te je uključen da skrene pozornost na to da se i putem tih uređaja može uređivati videa, te se to kao što Quik| Mobile dokazuje može raditi vrlo kvalitetno. Za lakšu predodžbu usporedbe ovih alata pogledajte Tablicu 1.

| Alat                            | Ocjena od 1 do 10  | Obrazloženje                                       |
|---------------------------------|--------------------|----------------------------------------------------|
| Movavi                          | 3                  | Pretjerano izražen vodeni žig                      |
| <b>HitFilm Express</b>          | 6                  | Mali broj podržanih formata                        |
| Filmora9 Wondershare            | 6                  | Vodeni žig                                         |
| DaVinci Resolve 16              | $\overline{2}$     | Izrazita nestabilnost                              |
| Shotcut                         | 8                  | Jednostavan za rad<br>velik broj podržanih formata |
| <b>OpenShot Video Editor</b>    | $\overline{7}$     | Mali broj efekata<br>Veliki broj podržanih formata |
| <b>VSDC Free Video Software</b> | $\overline{4}$     | Nedostatak prikaza zvučnih<br>valova               |
| VideoPad                        | $\mathbf 1$        | Nemogućnost<br>besplatnog<br>izvoza projekta       |
| Lightworks                      | 8                  | Jednostavan za rad<br>velik broj podržanih formata |
| <b>AVS Video Editor</b>         | $\overline{4}$     | Dostupna samo jedna traka<br>za uređivanje videa   |
| <b>Blender</b>                  | $\overline{2}$     | Potpuna<br>nedostupnost<br>efekata                 |
| <b>Animotica Movie Maker</b>    | 6                  | Nedostatak zvučnih efekata                         |
| Kdenlive                        | 9                  | Jednostavan za rad<br>velik broj podržanih formata |
| Quik   Mobile                   | Nemoguće ocijeniti | Namijenjen samo Pametnim<br>telefonima             |

*Tablica 1. : Završna ocjena obrađenih alata*

*Izvor: Izrada autora na temelju vlastitih dojmova*

### Sažetak

Pošto se na internetu nalazi velika količina multimedijskog sadržaja koji možemo pregledavati potrebno je naš sadržaj na neki način istaknuti te ga učiniti primamljivijim. To se može lako postići kvalitetnim uređivanjem videa koji našem sadržaju daju tečnost i dižu kvalitetu. Na sreću putem interneta nam se nudi i značajan broj besplatnih alata za uređivanje videa, svaki sa svojim manama i vrlinama koje moramo dobro proučiti prije no što donesemo odluku koji alat najviše odgovara našim potrebama.

Ključne riječi: Multimedija, Video, Uređivanje videa, Alat za uređivanje videa.

### Summary

Since the internet hosts enormous amounts of multimedia content we can browse through it is necessary to somehow distinguish our content and make it alluring. That can easily be achieved with quality video editing that gives our content fluency and increase its quality. Luckily the internet also offers a significant amount of free video editing tools, each with their own flaws and virtues which we need to study carefully before we make the decision of which tool suits our needs the best.

Key words: Multimedia, Video, Video editing, Video editing tools

### Izvori:

GoPro | The world's most versatile action cameras

<https://gopro.com/en/us/homepage-v3>

(14.08.2019)

Quik – Free Video Editor for photos, clips, music

<https://play.google.com/store/apps/details?id=com.stupeflix.replay&hl=hr>

(14.08.2019)

Shotcut - Home

<https://shotcut.org/>

(14.08.2019)

Kdenlive | Libre Video Editor

<https://kdenlive.org/en/>

(14.08.2019)

Animotica | Easy-To-Use Video Editor For Windows 10

<https://www.animotica.com/>

(14.08.2019)

blender.org - Home of the Blender project - Free and Open 3D...

<https://www.blender.org/>

(14.08.2019)

AVS Video Editor - easy video editing software for Windows.

<https://www.avs4you.com/avs-video-editor.aspx>

(14.08.2019)

Lightworks: The professional editor for everyone

<https://www.lwks.com/>

(14.08.2019)

NCH Software - Download Free Software Programs Online

<https://www.nchsoftware.com/>

(14.08.2019)

OpenShot Video Editor

<https://www.openshot.org/download/>

(14.08.2019)

VSDC Free Video Software: audio and video editing tools

<http://www.videosoftdev.com/>

(14.08.2019)

Multimedia Software by Movavi | Multimedia Programs for Windows

<https://www.movavi.com/>

(14.08.2019)

[OFFICIAL] Wondershare Filmora

<https://filmora.wondershare.com/>

(14.08.2019)

HitFilm Express: Free editing & VFX software - fxhome.com

<https://fxhome.com/hitfilm-express>

(14.08.2019)

DaVinci Resolve 16 | Blackmagic Design

<https://www.blackmagicdesign.com/products/davinciresolve/>

(14.08.2019)

36Mind Blowing YouTube Facts, Figures and Statistics - 2017(re-post)

<http://videonitch.com/2017/12/13/36-mind-blowing-youtube-facts-figures-statistics-2017-re-post/>

(27.8.2019)

# **Popis slika**

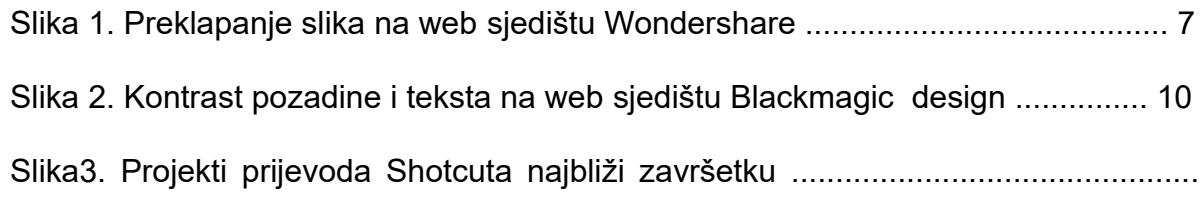

15

# **Popis tablica**

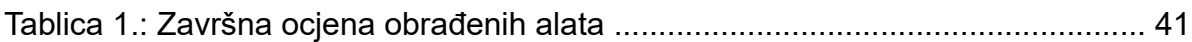